# **Asset Protection Plan User Manual**

# **Building Information**

The first screen on the asset protection website is the **Building Information** screen. This screen provides an overview of the schools located within your district. Schools are listed in alphabetical order along with grades served, facility rating, building square feet, building value, current enrollment, and school capacity.

### Figure 1: Example of Building Information Screen

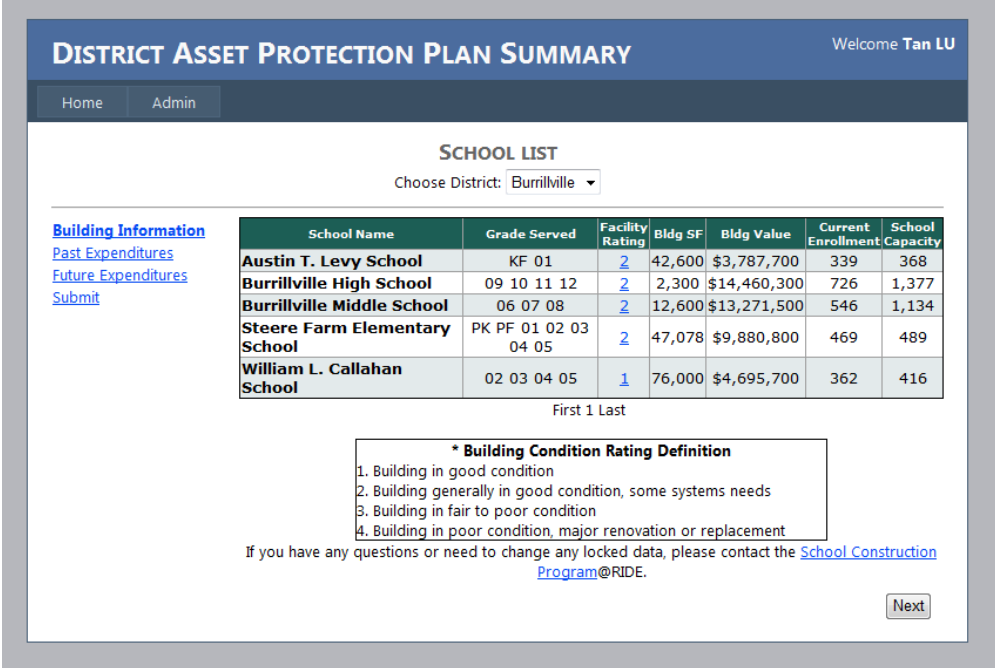

This information has been prefilled based on your districts' past asset protection plan submissions. This information is locked due to the infrequency in which change will occur. The one exception is the facility rating, which can be changed at any time. A definition key is located at the bottom of the screen.

After reviewing the information on the Building Information screen, click on "**Past Expenditures**" on the left side of the screen or "Next" on the bottom right of the screen. Users can go back and forth between pages, until the information is submitted on the last screen.

Schools are displayed in groups of ten. Districts with more than ten schools can use the page navigator located below the tenth school. For example, a district with twenty schools will see "First 1, 2 Last". Clicking "1" will display the first ten schools, while clicking "2" will display the second ten schools.

Clicking "First" or "last" takes a user to the first page and last page, respectively. This feature will be locked for districts with less than ten schools.

If any information on the **Building Information** screen needs to be changed or updated, click on "please contact the School Construction Program @RIDE" at the bottom of the page. A pop up box will appear which allows a user to indicate what information should be changed and the reasoning behind the request.

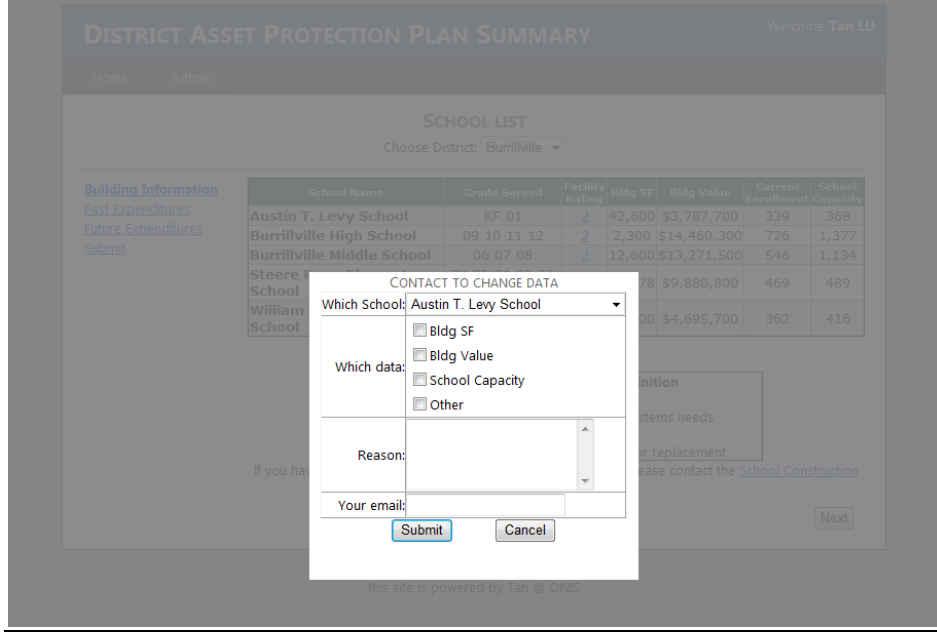

### Definitions

*Grades Served*: Grades that the school serves.

*Facility Rating*: A rating between 1 (best) and 4 (worst), which indicates the condition of the school building. Detailed definitions are provided at the bottom of the building information screen.

*Bldg SF*: Building square footage

*Bldg Value*: Assessed building value

*Current Enrollment*: October 1<sup>st</sup> enrollment data reported to RIDE

*School Capacity*: Amount of students the building can accommodate

### **Past Expenditures**

On the **Past Expenditures** screen, schools are listed with expenditures from the previous three years. Only changes to the past fiscal year are permitted. Changing data from the latest two years is not permitted. This screen will be updated annually so that the most recent completed fiscal year will be editable while the two previous years will not. Data for each school has been prefilled using information from previous asset protection plans.

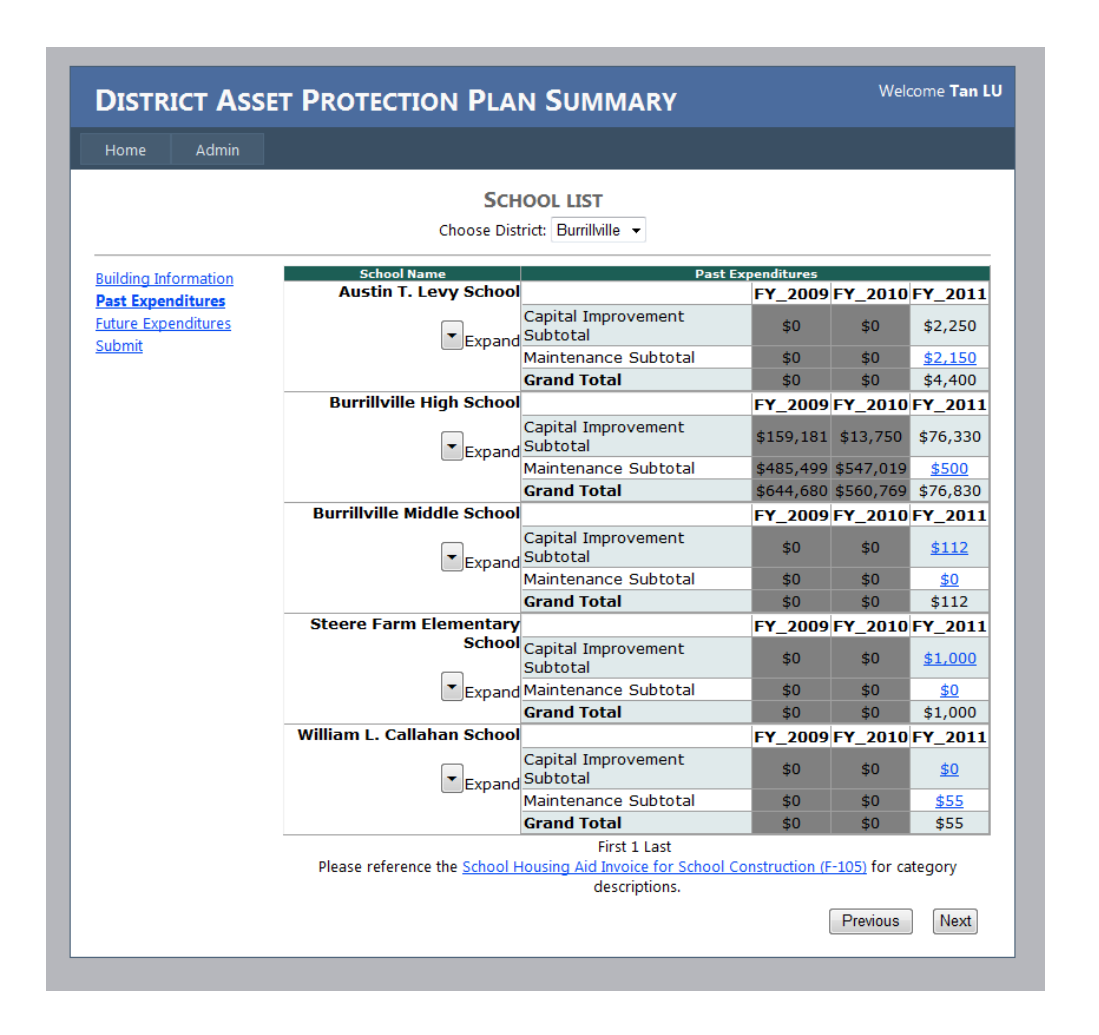

Figure 2: Example of Past Expenditures Screen

The past expenditures screen requests two types of subtotals: Capital Improvements and Maintenance. Capital improvement projects include long range repairs and upgrades such as replacing a roof, installing new windows and updating bathrooms. Maintenance expenses are routine tasks required to upkeep the facility, such as painting a classroom or fixing a ceiling tile.

To change an amount, click on a number that is blue and underlined. A pop up box will appear allowing a new value to be inserted. Once a new value is added, press update and the change will be reflected on the screen.

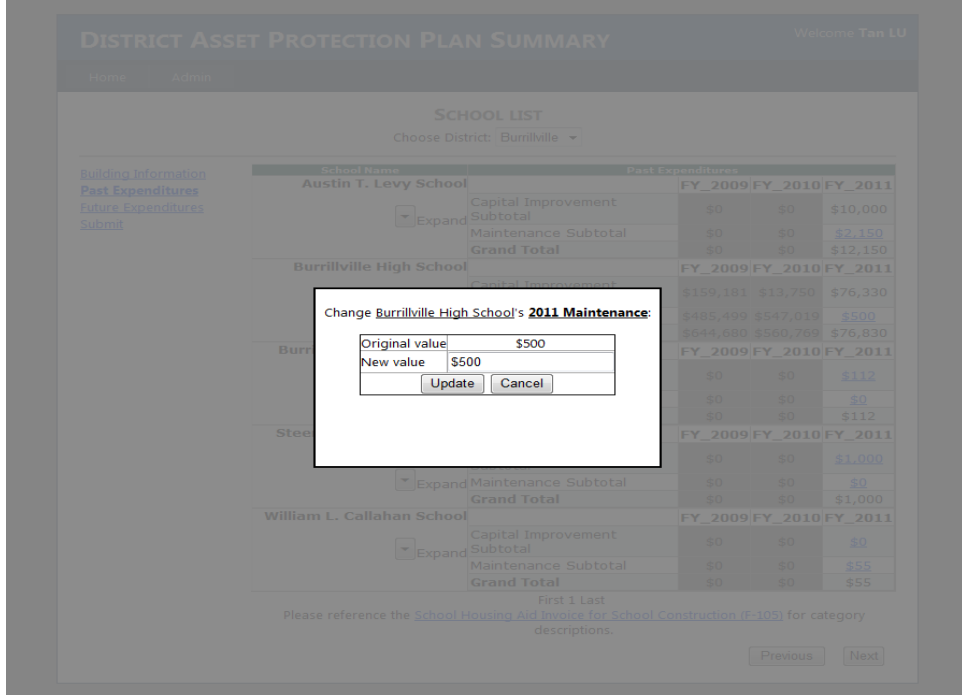

Under the school name, an expand arrow allows users to provide detailed capital improvement information. **Please note:** Changing data in the expanded area locks the Capital Improvement Subtotal. Detailed information will be required for that fiscal year.

#### *Example*:

A district spent \$50,000 in capital improvements in FY 2011 on the high school. A user can enter \$50,000 in the capital improvement subtotal or click the expand arrow to provide more information.

If the high school area is expanded and "\$10,000" is entered in the plumbing category, detailed information must be entered for that fiscal year. The capital improvement subtotal will be disabled and users will not be allowed to simply enter \$50,000 into the subtotal. The remaining \$40,000 in capital improvements must be allocated to the appropriate categories. Category definitions are available by referencing Detailed F-105 Housing Aid Form (see appendix). Detailed information is required for capital improvement projects that exceed \$500,000. For your convenience, a link is provided at the bottom of the page.

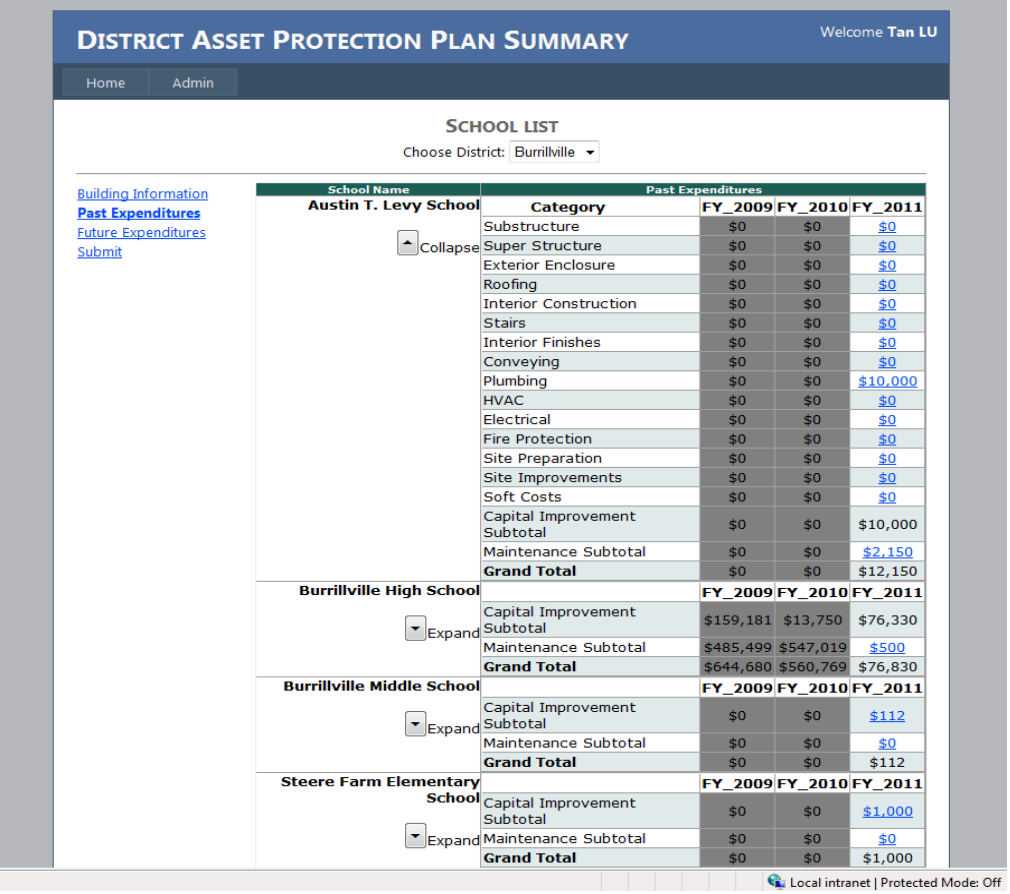

Once information for the past fiscal year is updated (in year one this will be FY 2011), please click "**Future Expenditures**" on the left side of the screen, or click "next" on the bottom right of the screen. Users can go back and forth between pages, until the information is submitted on the last screen.

### **Future Expenditures**

The **Future Expenditures** screen prompts users to input Capital Improvement and Maintenance subtotals for the current fiscal year and four subsequent years.

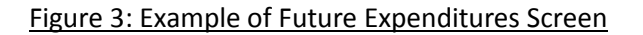

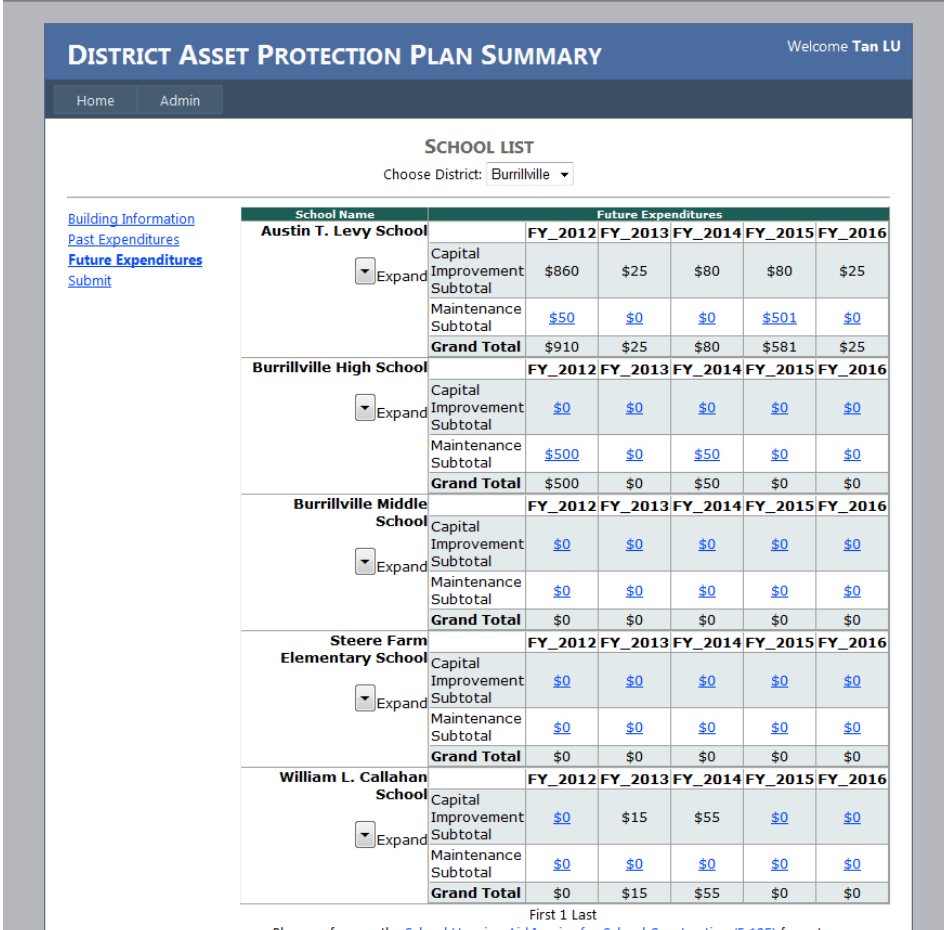

Please reference the School Housing Aid Inve e for School Construction (F-105) for category

This screen will be updated annually so that the current fiscal year is the first column on the screen. For instance, if this form were filled out in FY 2012, FY 2012 to FY 2016 would appear on the **Future Expenditures** screen. Then following fiscal year, FY 2012 will appear on the past expenditures screen and FY 2013 through FY 2017 will appear on the future expenditures screen.

To change an amount, click on a number that has been underlined and blue. A pop up box will appear allowing a new value to be inserted. Once a new value is added, press update and the change will be reflected on the screen.

Under the school name, an expand arrow allows users to provide detailed capital improvement information. **Please note:** changing data in the expanded area locks the Capital Improvement Subtotal. Detailed information will be required for that fiscal year.

#### *Example:*

A district intends to spend \$500,000 in capital improvements in FY 2014 on the middle school. A user can enter \$500,000 in the capital improvement subtotal for FY 2014 or click the expand arrow and provide more information.

If the middle school area is expanded and "\$100,000" is entered in the roofing category, detailed information must be entered for that fiscal year. The capital improvement subtotal will be disabled and users will not be allowed to simply enter \$500,000 into the subtotal. The remaining \$400,000 in capital improvements must be allocated to the appropriate categories. Category definitions are available by referencing Detailed F-105 Housing Aid Form (see appendix). Detailed information is required for capital improvement projects that exceed \$500,000. For your convenience, a link is provided at the bottom of the page.

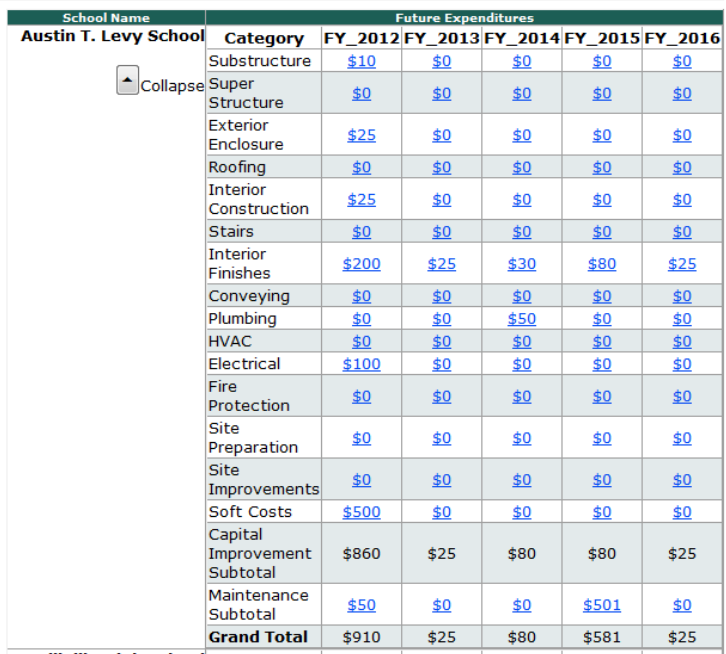

**Burrillville High School** EY 2012 EY 2013 EY 2014 EY 2015 EY 2016

Once capital improvement and maintenance information has been entered in every fiscal year for every school, click on "Submit" on the left side of the screen, or click "Next" on the bottom right of the screen. Users can go back and forth between pages, until the information is submitted on the last screen.

### **Submit**

Once the building information is verified and expenditures updated, users arrive to the final screen. Unlike previous asset protection plans which required four signatures, the electronic version only requires one. Users must certify that the information they are providing is correct to the best of their knowledge. Clicking sign and submit electronically signs the asset protection plan and no other changes will be permitted that fiscal year.

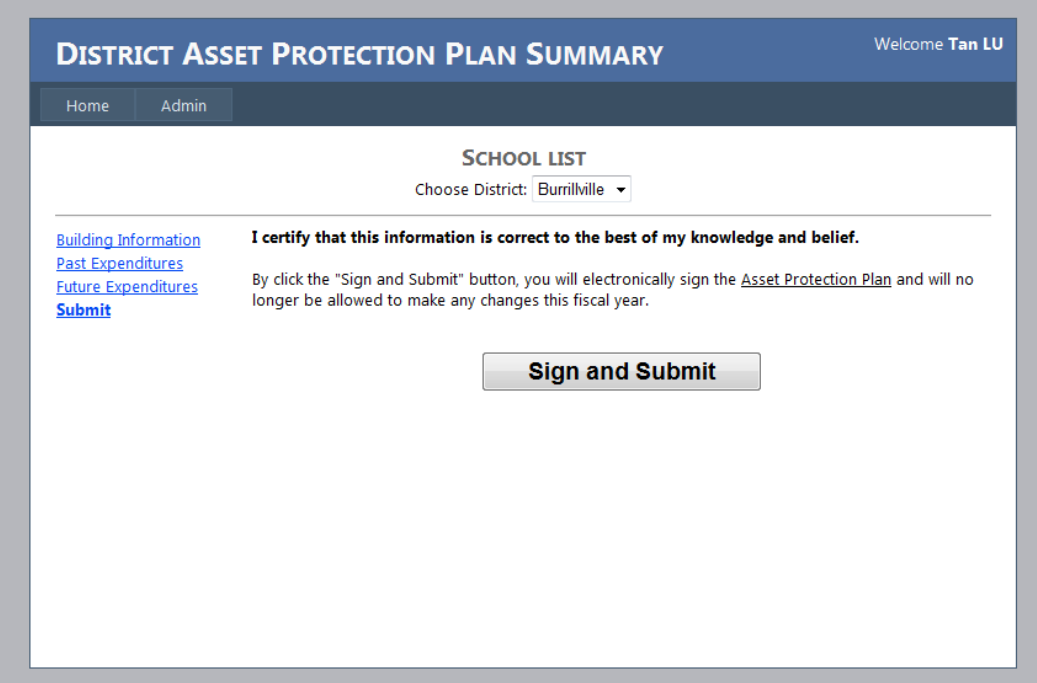

For more information please contact Joseph da Silva at 401-222-4294 or at [Joseph.dasilva@ride.ri.gov](mailto:Joseph.dasilva@ride.ri.gov)

# **Appendix**

 **Renovated Area:**

# **Description of Work Amount \$** / Sq. Ft. Total

**Total % of**

*(derived from ASTM UNIFOMAT II - Classification for Building Elements)*

# **Division A - Substructure**

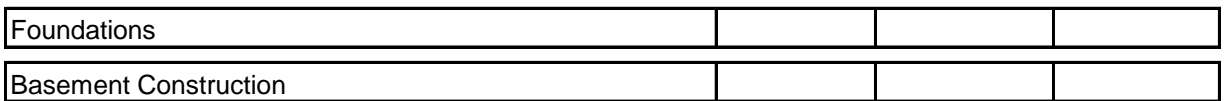

## **Division B - Shell**

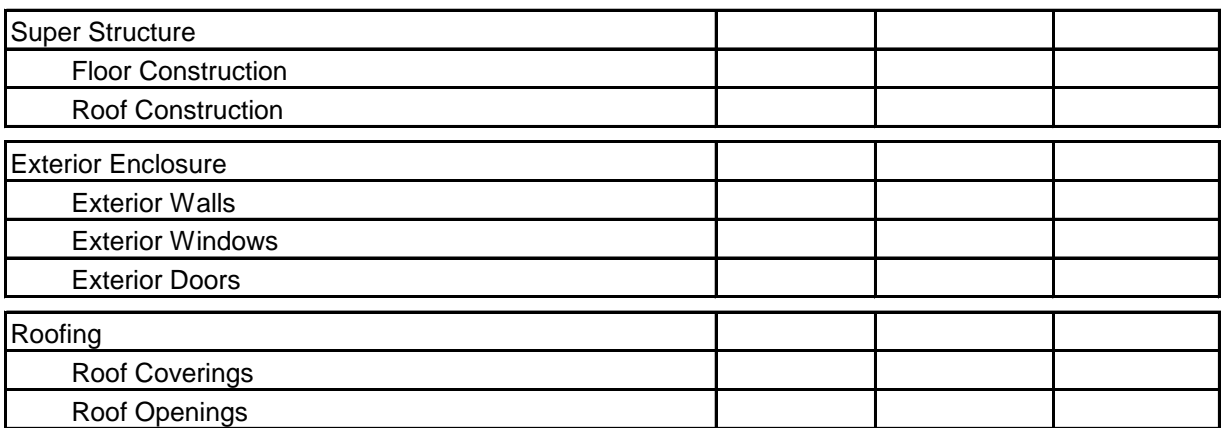

## **Division C - Interiors**

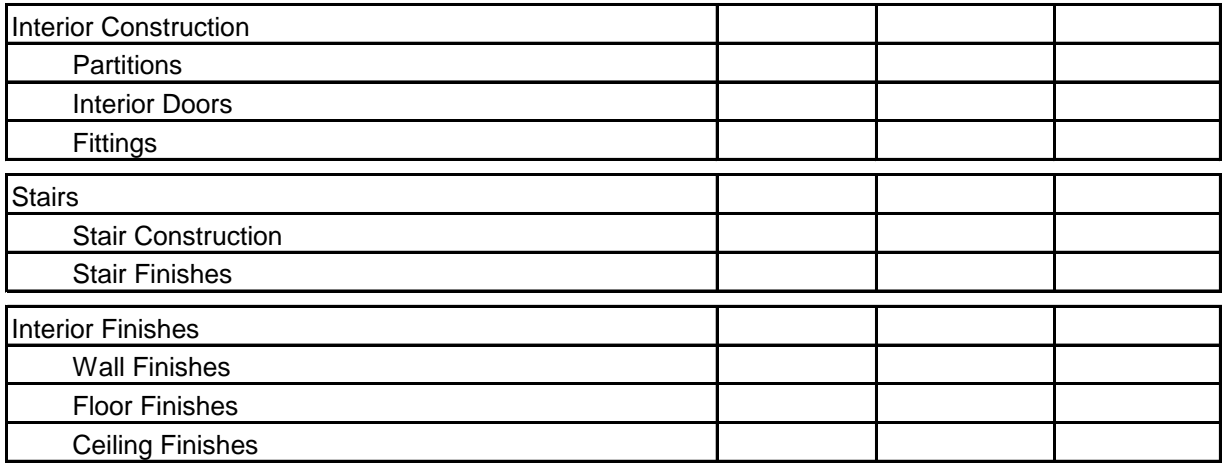

# **Division D - Services**

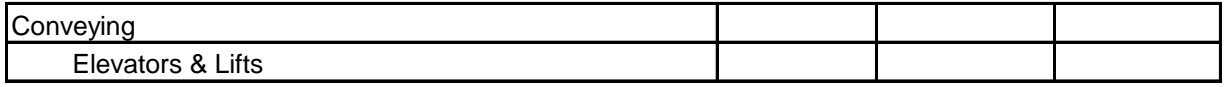

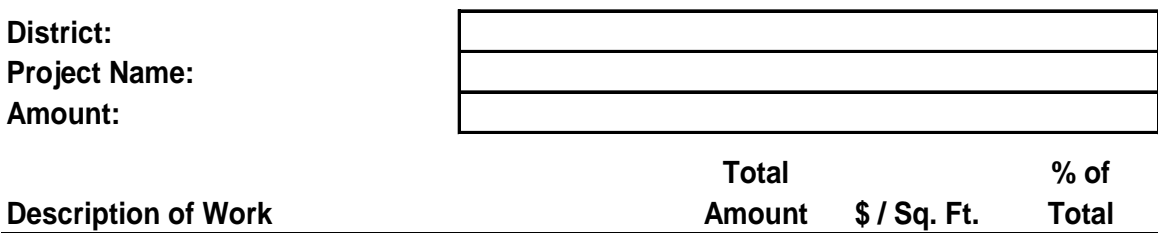

*(derived from ASTM UNIFOMAT II - Classification for Building Elements)*

# **Division D - Services**

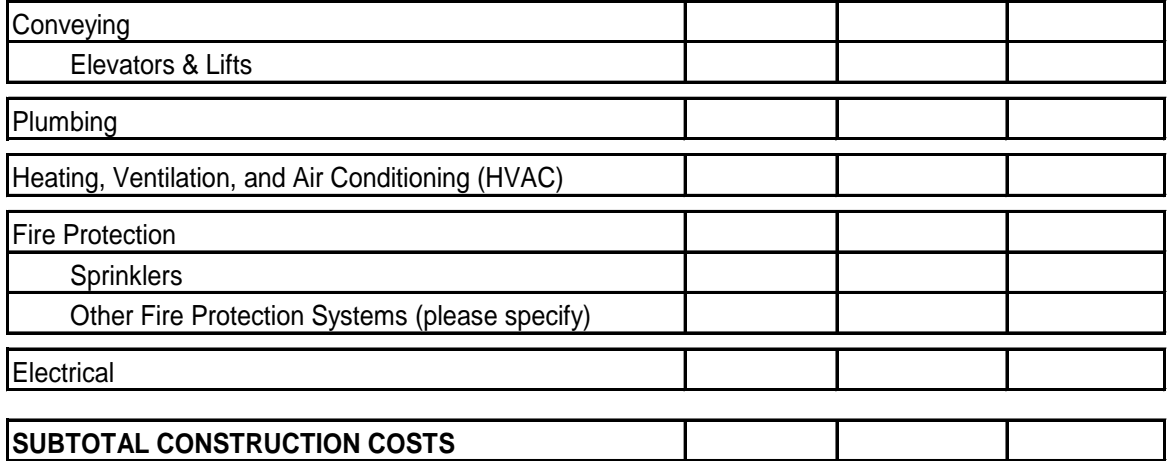

# **Division E - Sitework**

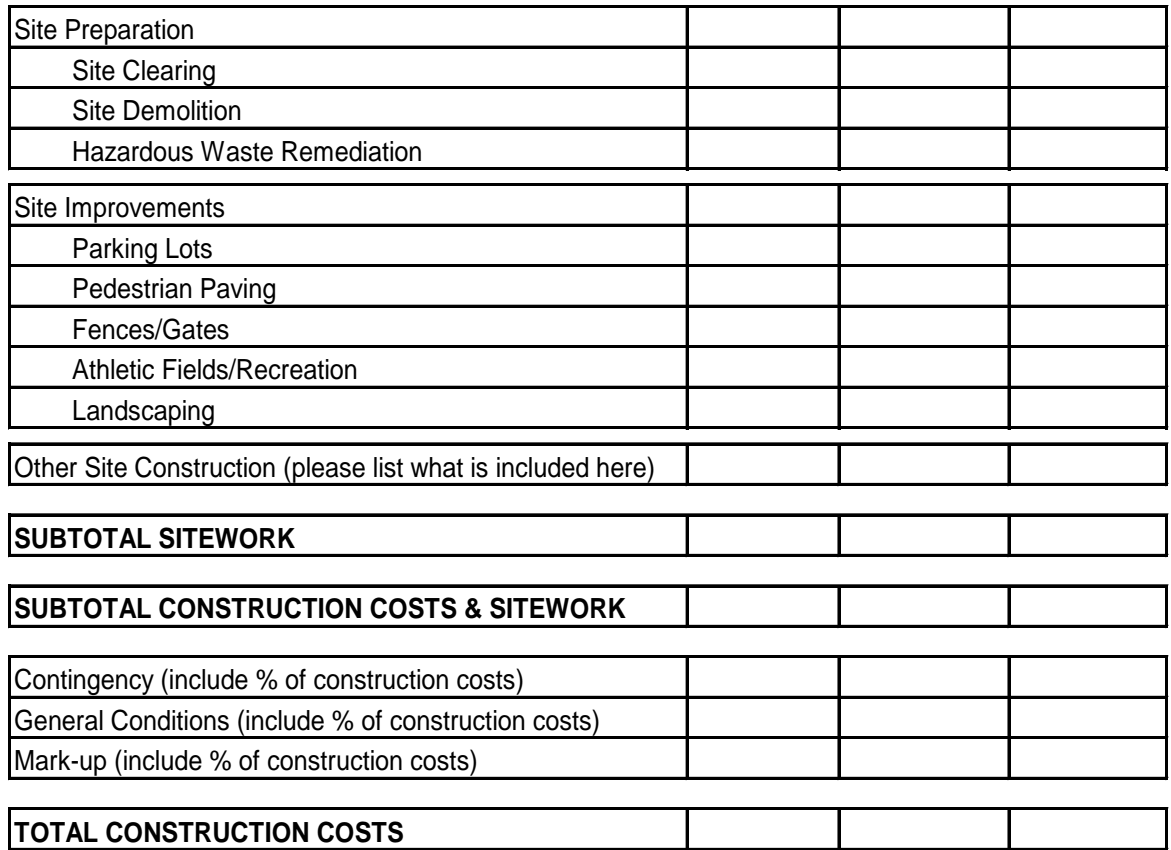

# **Invoice for School Construction (F-105) (continued)**

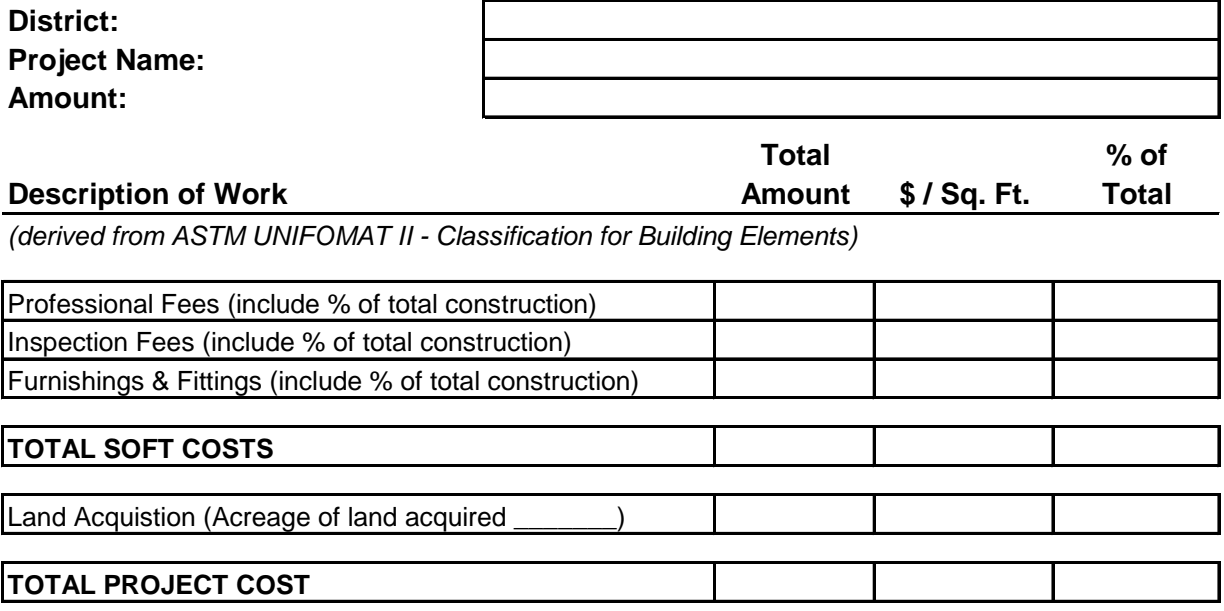